# **Как отправлять и получать письма в Microsoft Outlook 2003 и 2007**

После настройки программы для чтения и отправки электронной почты Microsoft Outlook, естественно, хочется отправлять письма, фотографии, видео и получать сообщения от коллег и друзей. Но в программе так много кнопок и различных меню. Как разобраться во всем этом? Презентация поможет вам немного освоиться в Microsoft Outlook версий 2003 и 2007.

### **писем**

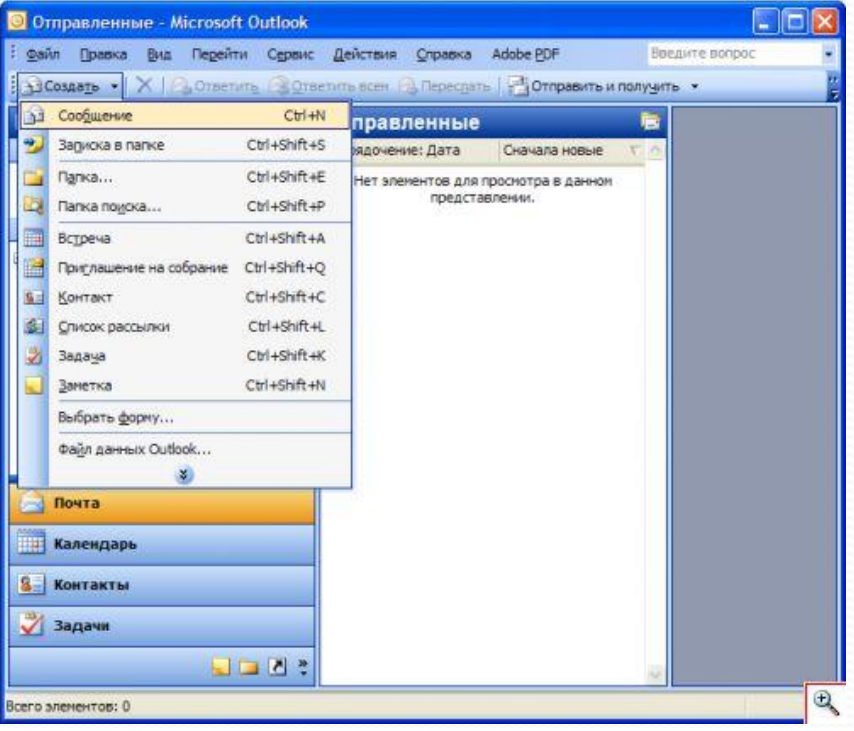

• Нет ничего проще, чем НАПИСАТЬ ПИСЬМО В Microsoft Outlook: НАЖМИТЕ КНОПКУ «Создать» и выберите из списка пункт «Сообщение».

#### **писем**

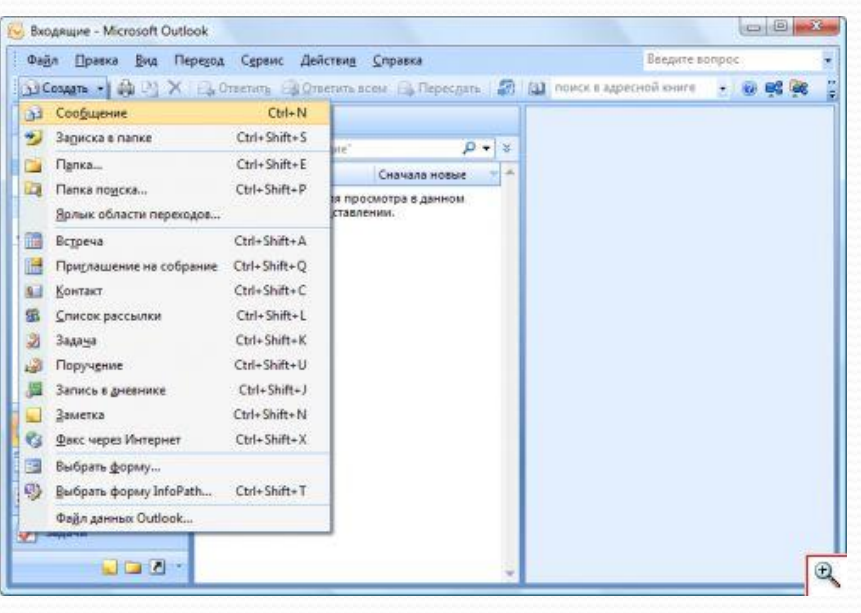

Откроется окно редактирования письма. В поле «Кому» введите адрес электронной почты получателя письма. В поле колу не не солна» введите и адрес электронной почты человека (или людей), которому хотите отправить копию данного письма. В одно поле можно вводить несколько адресов получателей, разделяя их точкой с запятой. Например, alex@bk.ru; marina@mail.ru; ivan@yandex.ru

#### **писем**

В поле «Тема» введите краткую тему сообщения. Не пишите в теме письма длинных предложений, для этого имеется огромное пространство в нижней части окна. Щелкнув здесь мышкой, введите текст письма. При написании писем в Microsoft Outlook применятся те же приемы работы, что и в текстовом редакторе Microsoft<br>Word. Вы можете менять шрифт, размер, цвет, выравнивание текста. Для этого служит раздел форматирования на панели инструментов Microsoft Outlook.

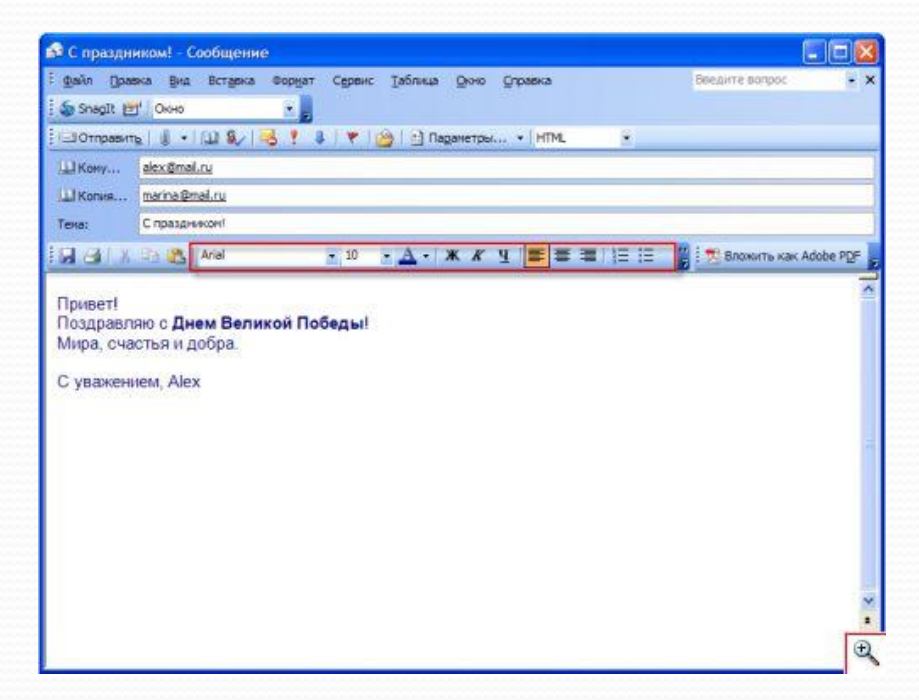

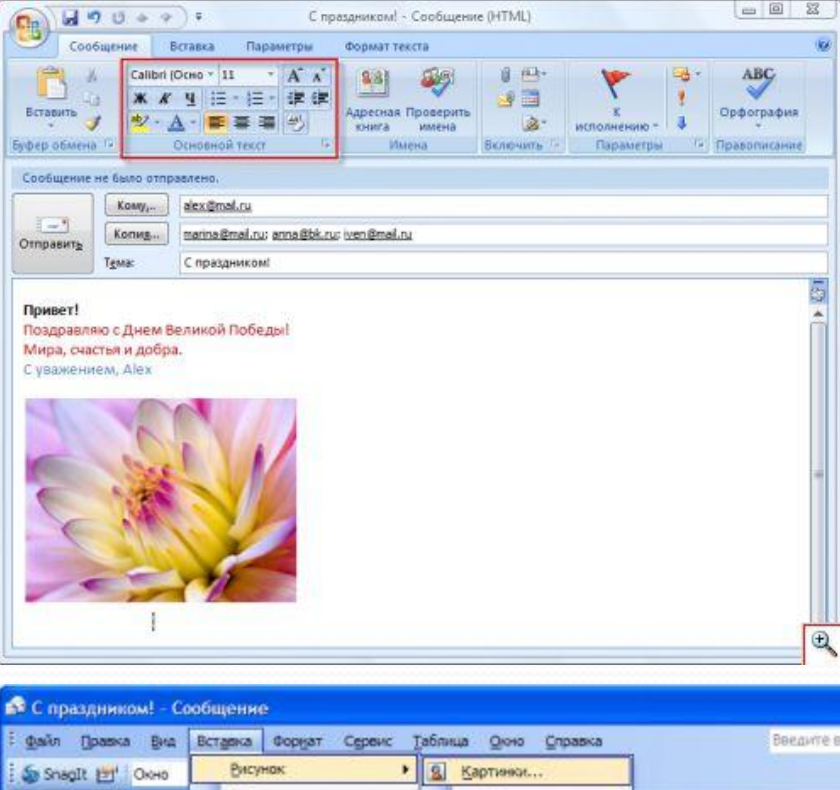

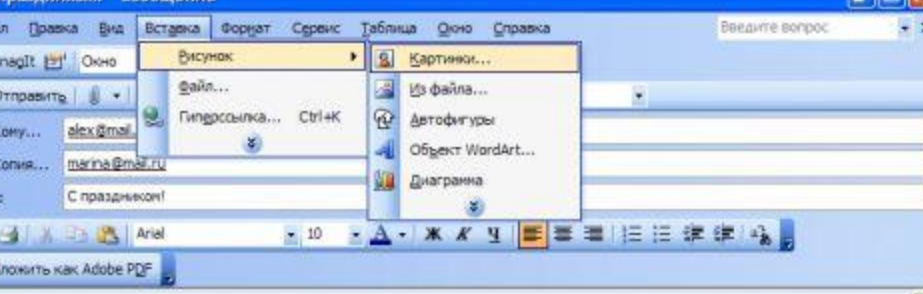

Привет! Поздравляю с Днем Великой Победы! Мира, счастья и добра.

С уважением, Alex

 $\Box$ c Шк Шк Text ы 完 8

# **отправка**

**Создание и**

#### **писем**

CIFIXI

В текст письма можно вставлять таблицы и рисунки. Для вставки последних служит меню «Вставка» - «Рисунок». В Microsoft Outlook 2003 добавить в письмо таблицу можно через меню «Таблица», а в Microsoft Outlook 2007 для этого придется щелкнуть кнопку «Таблица» в разделе «Вставка».

### **писем**

Вставленные таким образом рисунки и таблицы будут НАХОДИТЬСЯ В ТЕКСТЕ письма. Но очень часто к письму необходимо приложить какой-либо файл (документ, музыку, фотографии, видео и т. п.). Приложенный к письму файл называется вложением. Папки электронные письма включать нельзя.

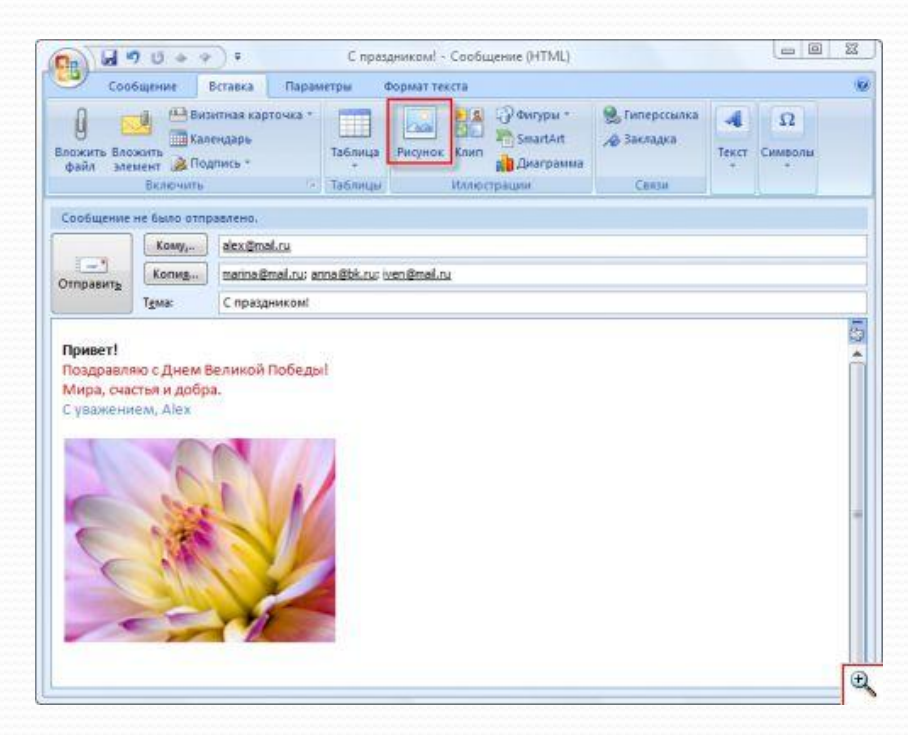

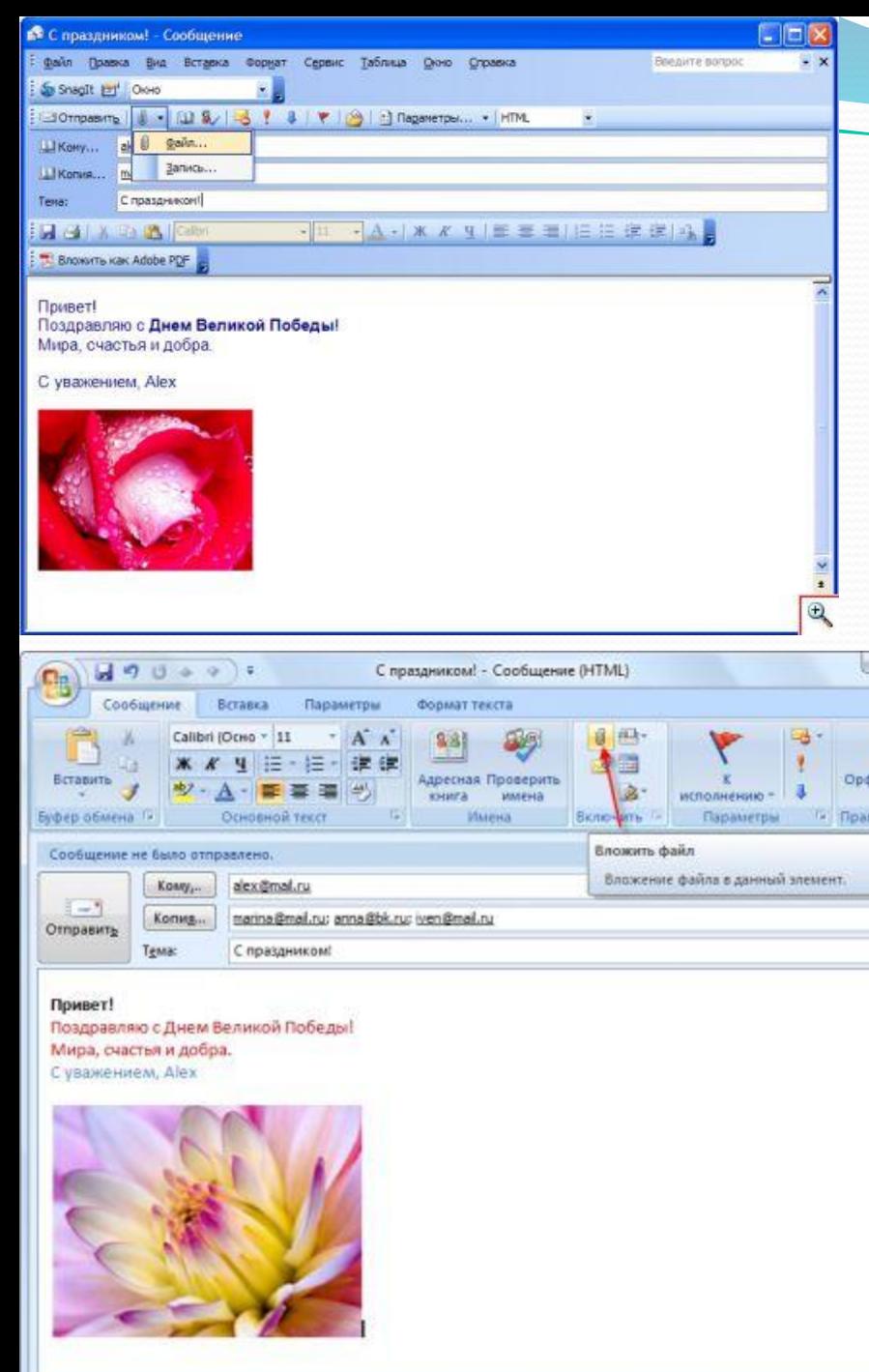

# **отправка**

#### **писем**

 $\Box$ 

 $\mathfrak{B}$ 

ABC рография описание Если вам необходимо приложить к письму файлы в папке, поступите одним из следующих способов: либо приложите каждый файл отдельно, либо заархивируйте папку со всеми файлами в один архив формата rar, zip и т.п. и уже его приложите к письму. Для этого нажмите кнопку «Добавить файл» в Microsoft Outlook 2003 ИЛИ «Вложить файл» в Microsoft Outlook 2007. Выберите нужный файл (архив) и дважды щелкните по нему левой кнопкой мыши.

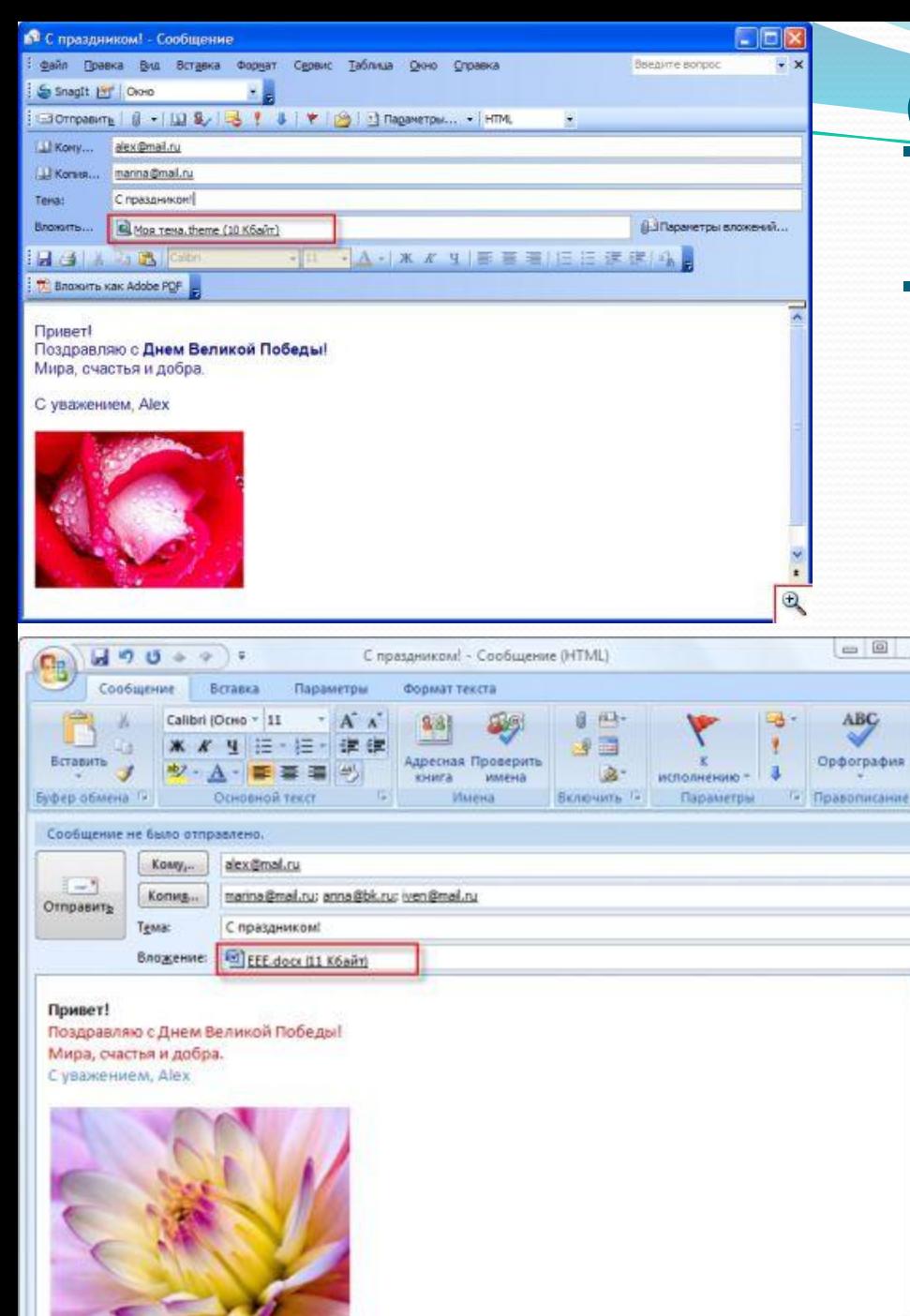

#### **отправка писем**

容

166

ler.

• Приложенный к письму файл появится в поле «Вложение». Удалить его оттуда очень просто: щелкните мышкой в этом поле и сотрите название файла. Если поле «Вложение» пустое, значит, к письму не прилагается ни одного файла или архива.

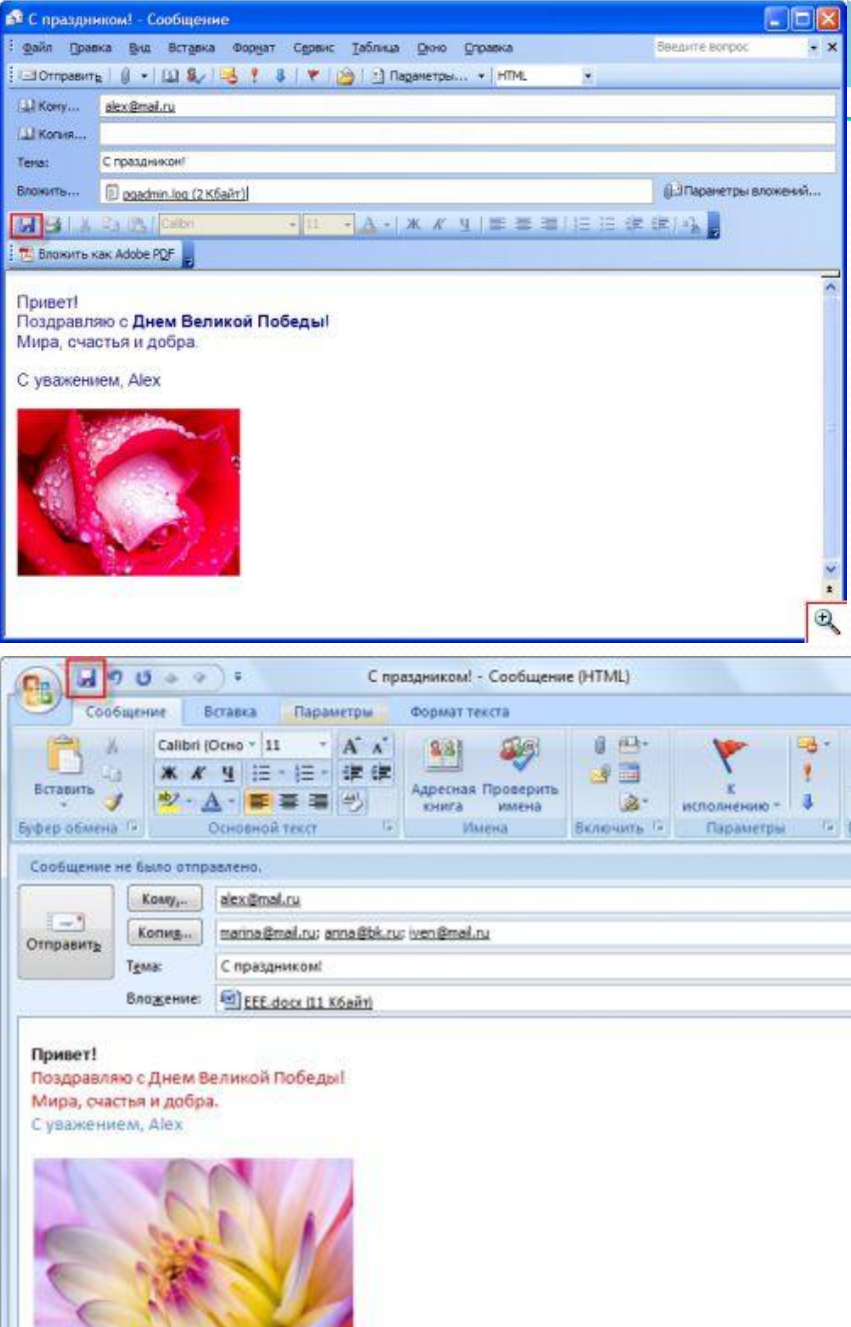

# **отправка**

#### **писем**

 $= 0 - 1$ 

ABC Орфография равописание • Написав письмо и приложив к нему нужный файл, вы можете сразу отправить его получателю, а можете сохранить как черновик, чтобы впоследствии прочитать еще раз и отредактировать. Для этого нажмите кнопку «Сохранить» и закройте окно создания письма.

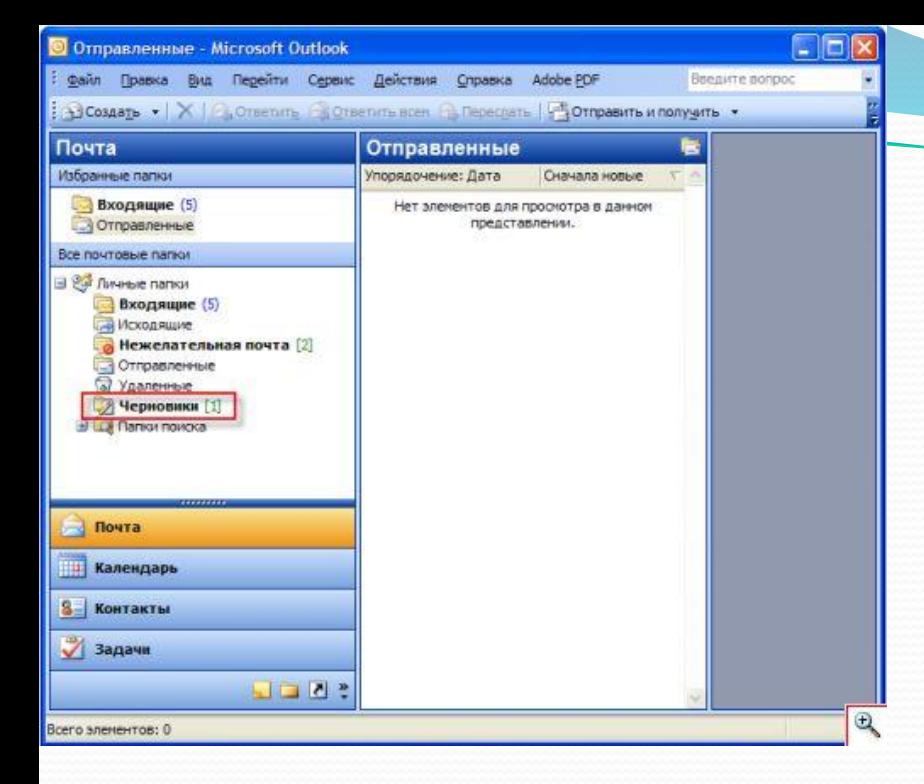

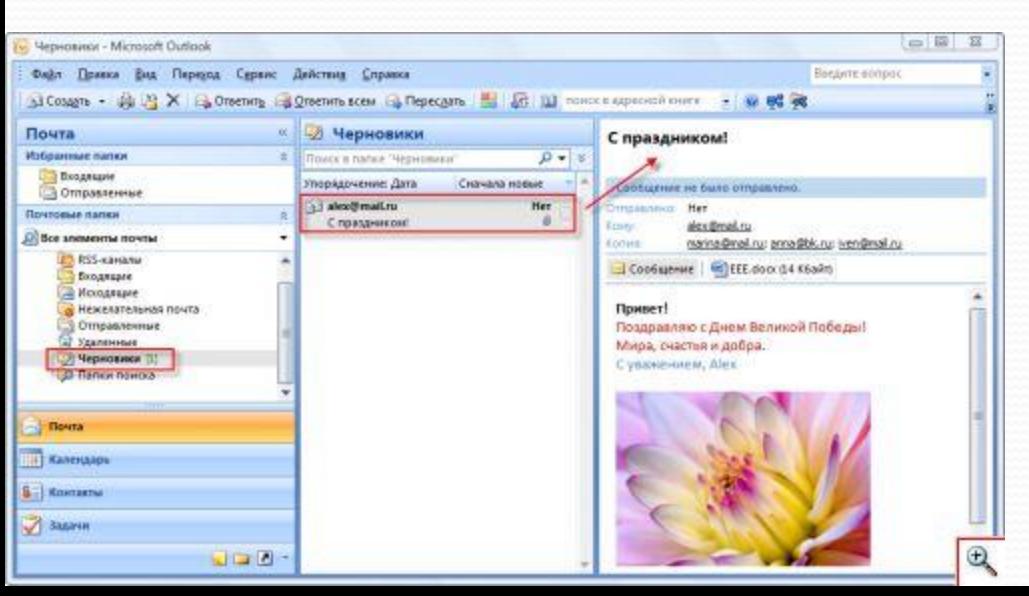

# **отправка**

#### **писем**

• Сохраненное таким образом сообщение попадает в папку «Черновики». Откройте её и дважды щелкните по нужному письму для его просмотра и редактирования.

# **писем**

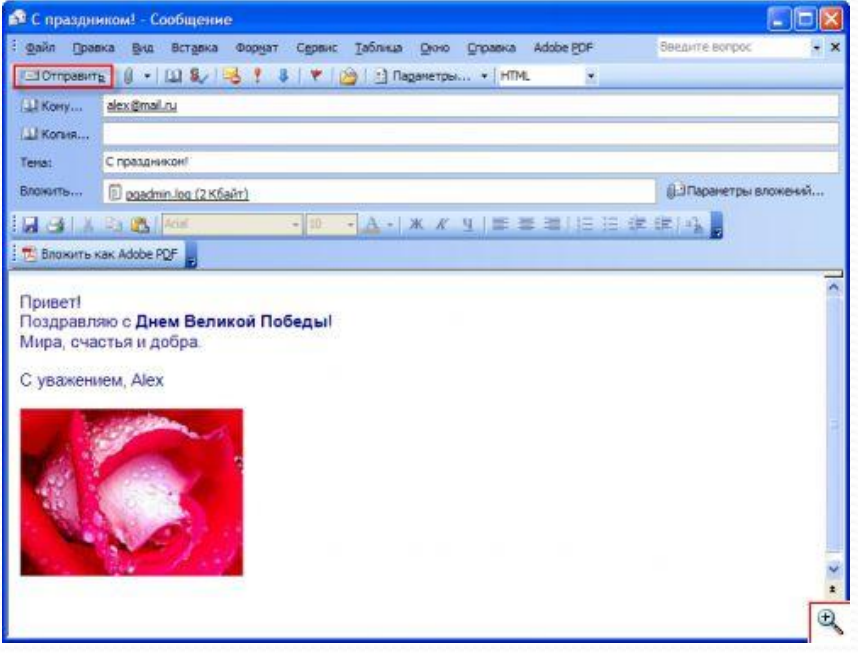

• Чтобы отправить письмо со всеми приложенными к нему файлами нажмите кнопку «Отправить».

• Электронное письмо будет отправлено получателю, а его копия автоматически сохранится на вашем компьютере в папке «Отправленные» программы Microsoft Outlook.

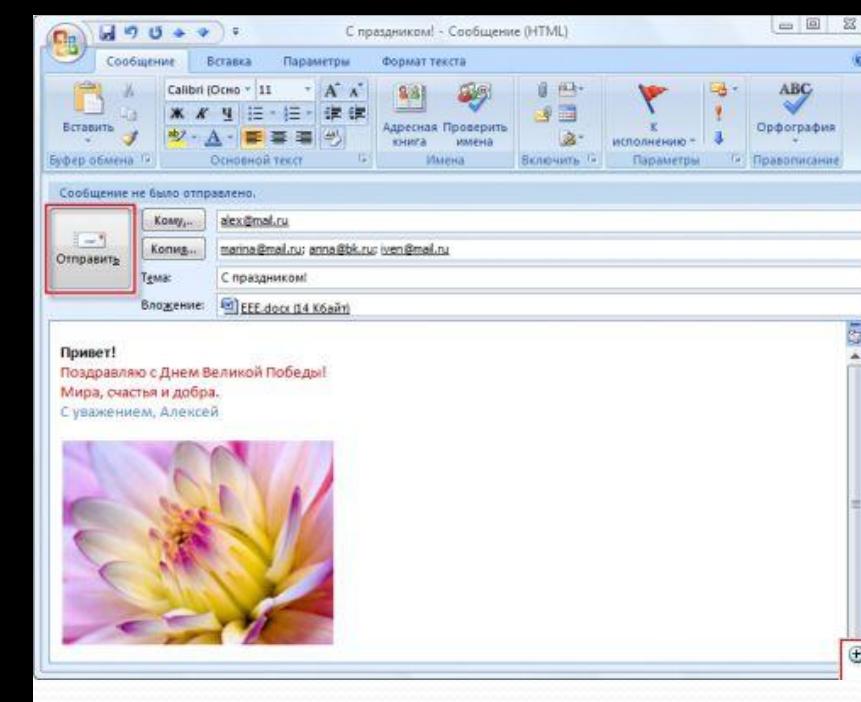

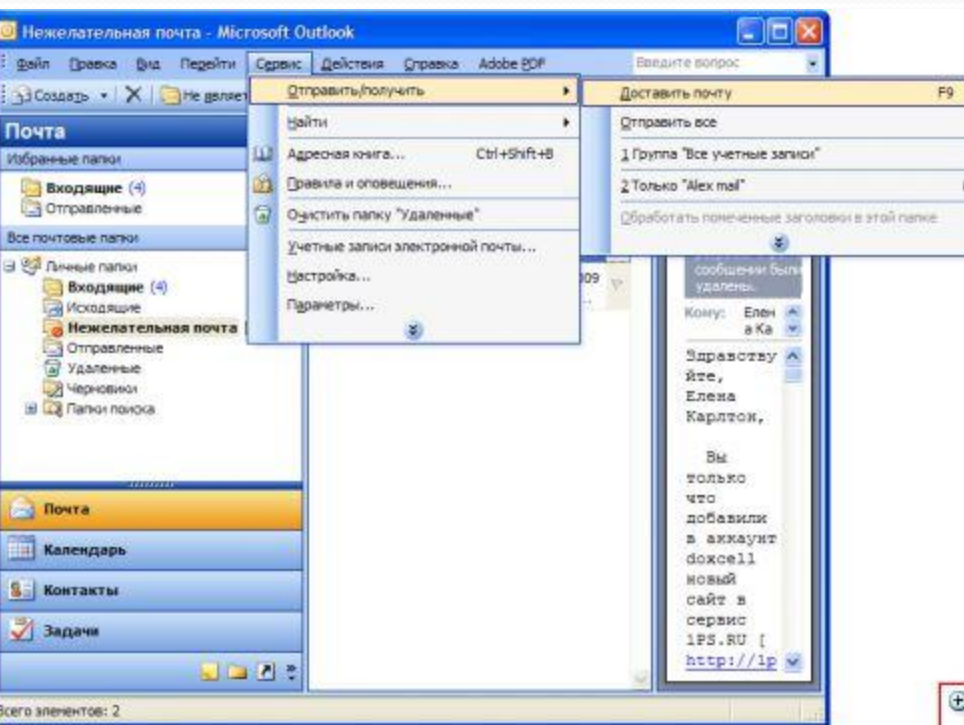

## **почты и ответ**

#### **на письма**

**Ike** 

**Получение**

• Для проверки почтового ящика и загрузки новых писем на компьютер в меню «Сервис» выберите пункт «Отправить получить» «Доставить почту».

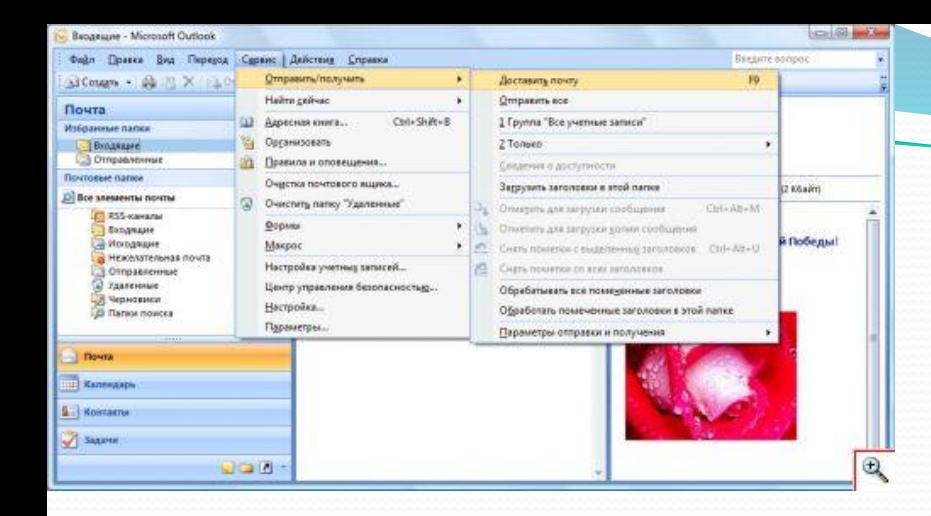

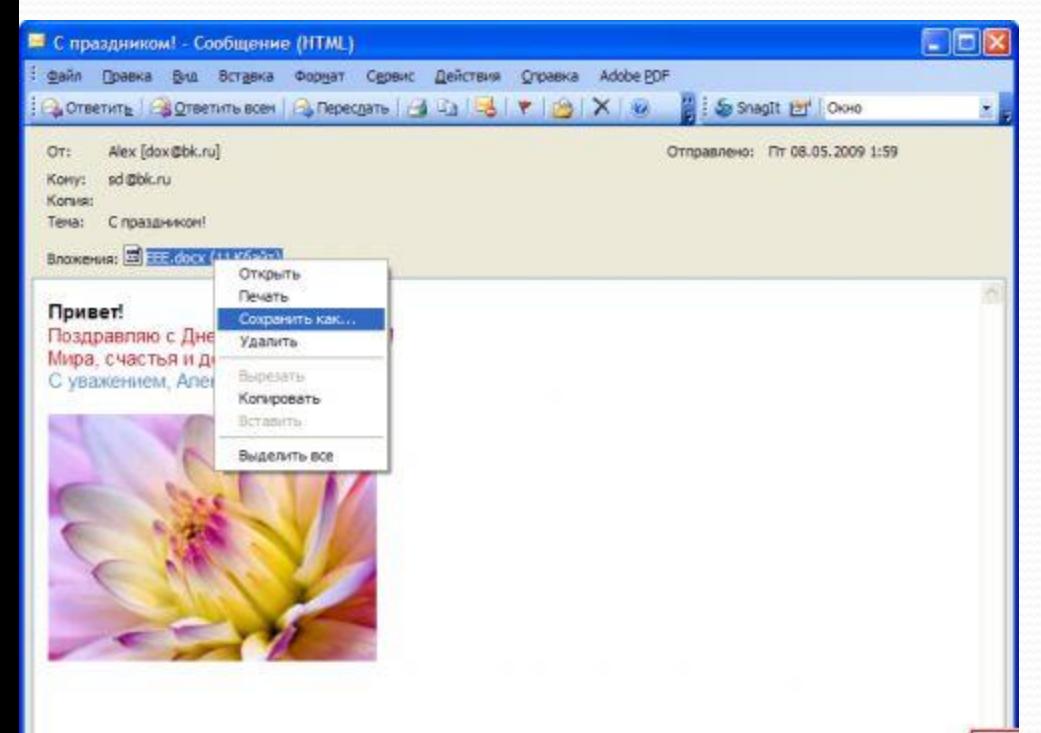

### **почты и ответ**

#### **на письма**

 $\overline{\mathbf{C}}$ 

**Получение**

Новые сообщения загрузятся в папку «Входящие». Непрочитанные письма будут выделены жирным шрифтом. Чтобы прочитать письмо дважды щелкните по нему левой кнопкой мыши.

Если к письму приложен файл щелкните по нему правой кнопкой мыши и выберите «Сохранить как» для сохранения этого файла на своем компьютере. Сами письма после прочтения останутся в папке «Входящие» Microsoft Outlook, если вы их, конечно, не переместите или не удалите.

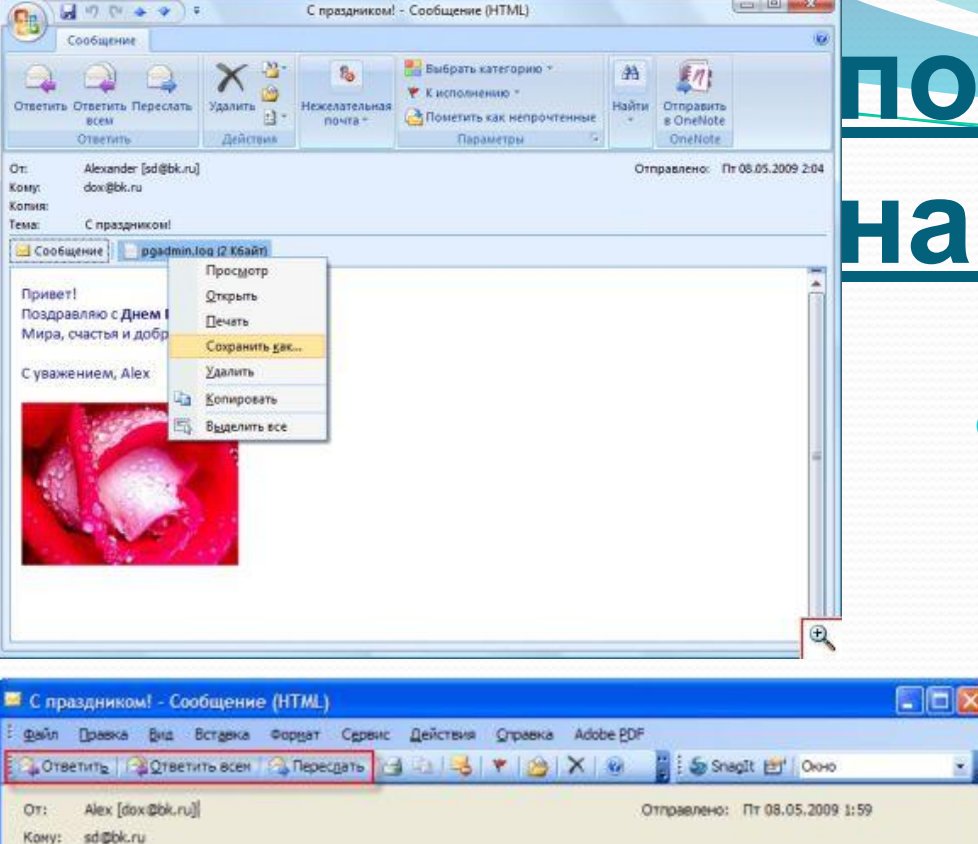

 $= 0.54$ 

Привет!

Тема: С праздником! Browersen: EEE.docx (11K6aйт)

Konver:

Поздравляю с Днем Великой Победы! Мира, счастья и добра. С уважением, Алексей

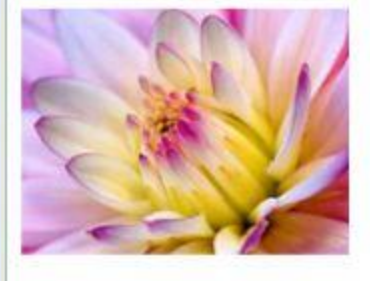

### **почты и ответ**

#### **на письма**

**Получение**

Чтобы ответить на письмо нажмите кнопку «Ответить» или «Ответить всем». В первом случае ваш ответ попадет только отправителю письма, во втором отправителю и всем адресатам, электронные ящики которых были указаны в поле «Копия» присланного вам сообщения. Нажав кнопку «Переслать», вы можете отправить копию письма СО СВОИМИ КОММЕНТАРИЯМИ совершенно другому человеку, не входящему в число отправителей или получателей исходного письма.

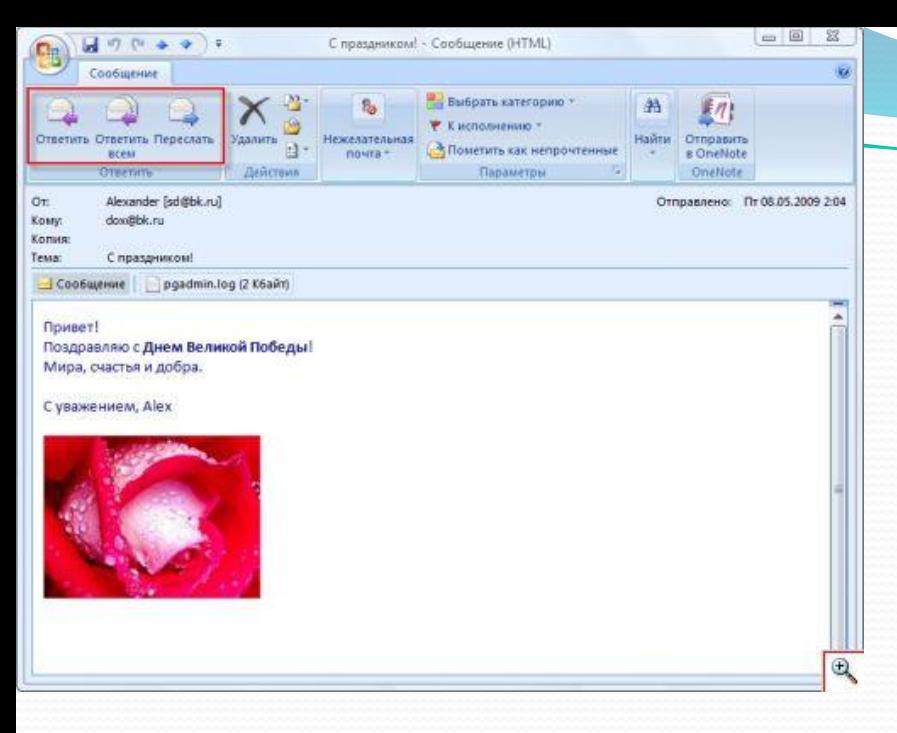

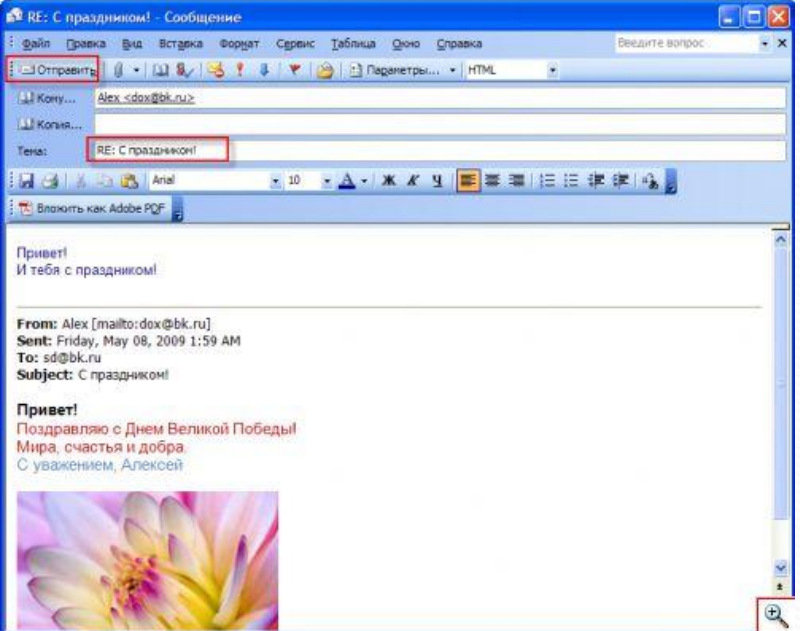

# **почты и ответ**

**Получение**

#### **на письма**

В ответном письме ваш текст будет располагаться в начале сообщения, а далее будет цитироваться текст исходного<br>письма. Это сделано для письма. Это сделано для удобства, чтобы получатель вашего ответа мог вспомнить, о чем он вам писал. Кроме того, к теме отправляемых писем автоматически будет добавляться «RE:» - сокращенное от «reply» (ответ), а к теме пересылаемых писем автоматически будет добавлено «FWD:» - сокращенное от «forwarded» (пересланное). Для отправки пересылаемого сообщения или ответа на письмо нажмите кнопку «Отправить».

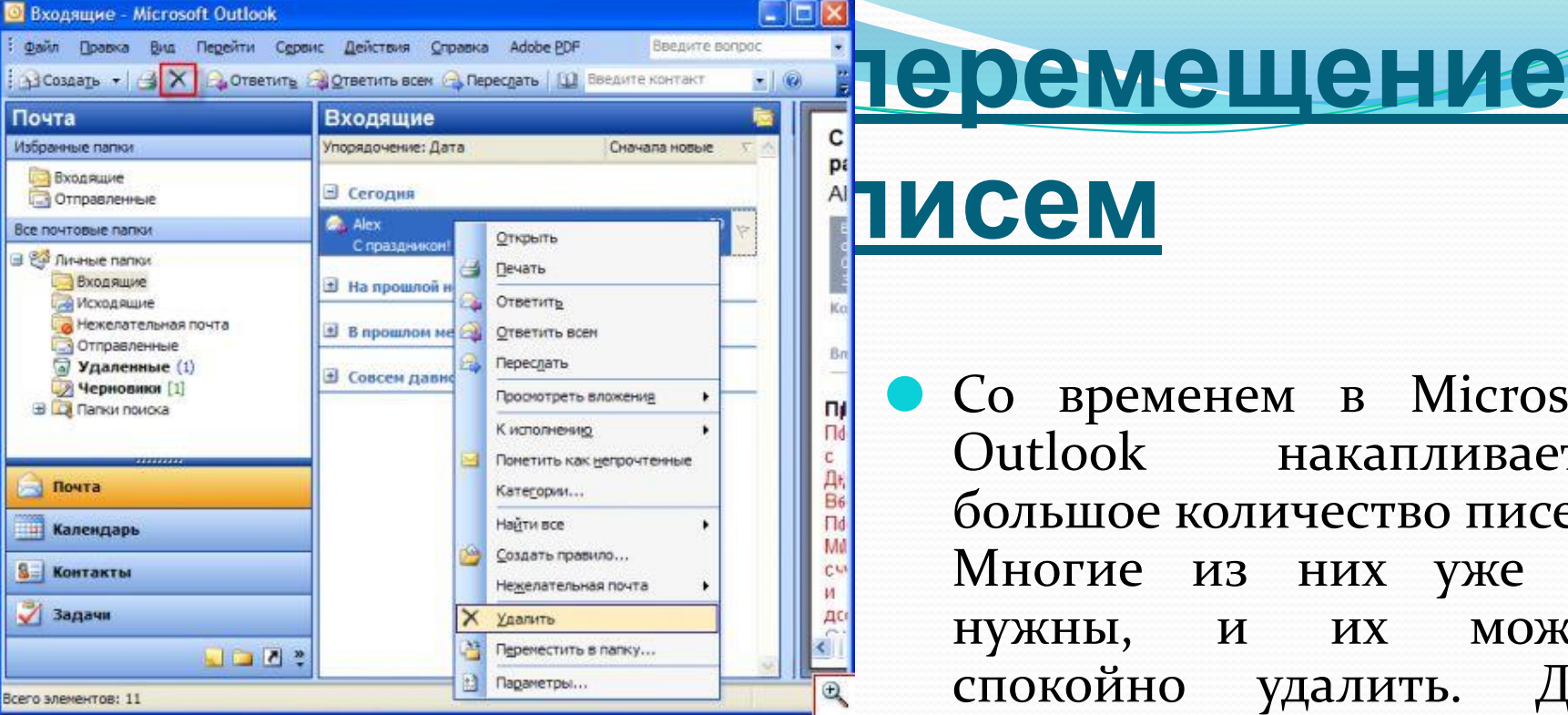

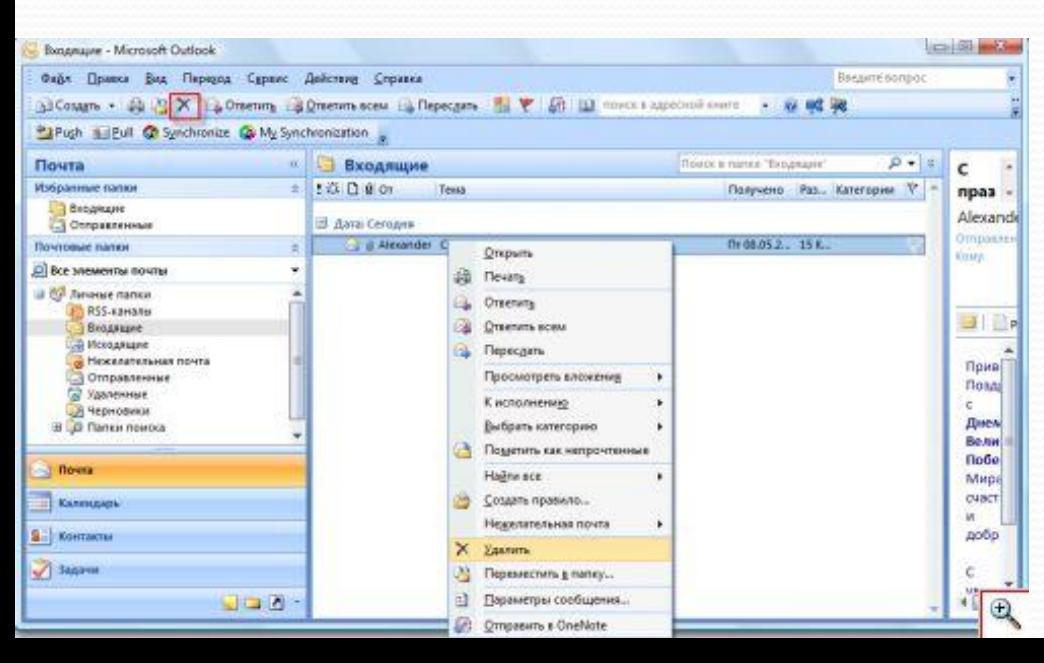

#### **писем**

**Удаление и**

Со временем в Microsoft Outlook накапливается большое количество писем. Многие из них уже не НУЖНЫ, И ИХ МОЖНО спокойно удалить. Для этого шелкните по сообщению правой КНОПКОЙ МЫШКИ И выберите «Удалить». Все удаленные таким образом письма попадают в папку «Удаленные» программы Microsoft Outlook.

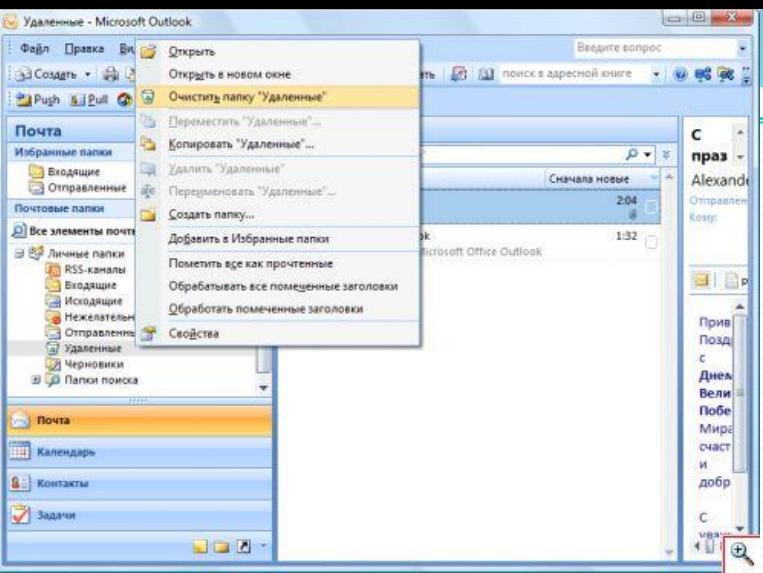

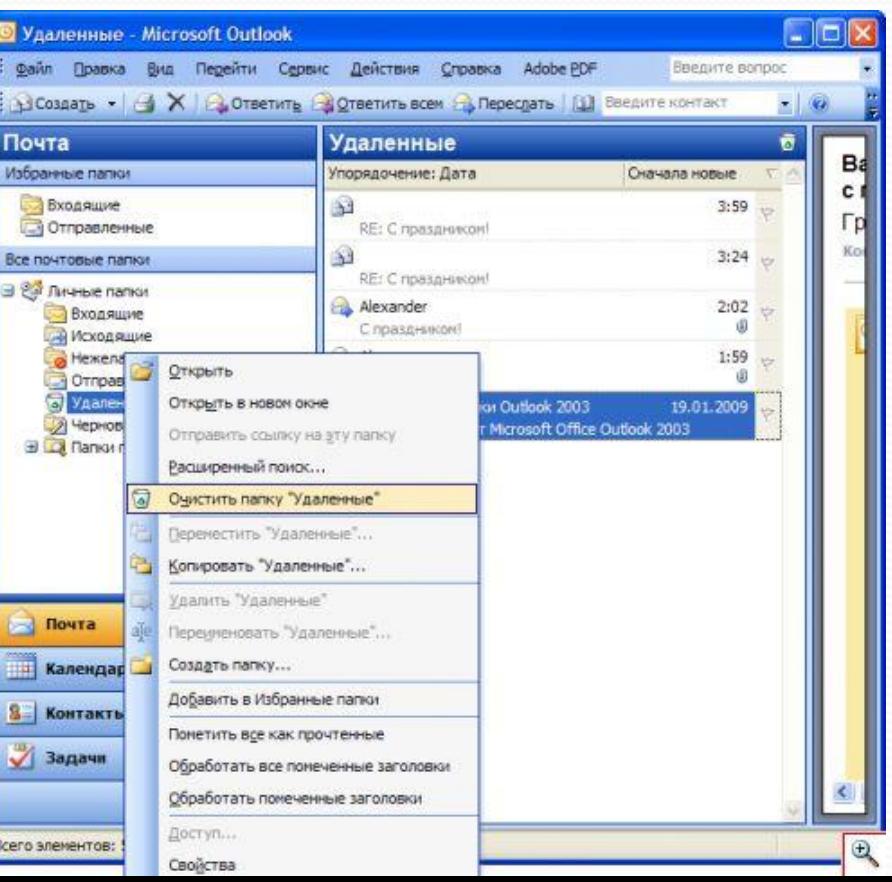

### **перемещение**

**Удаление и**

#### **писем**

• Чтобы очистить данную папку от удаленных писем щелкните по ней правой кнопкой мышки и выберите «Очистить папку Удаленные». Подтвердите вашу решимость удалить ненужные письма, нажав в ответ на предупреждение Microsoft Outlook KHONKY «Да».

# **перемещение писем**

**Удаление и**

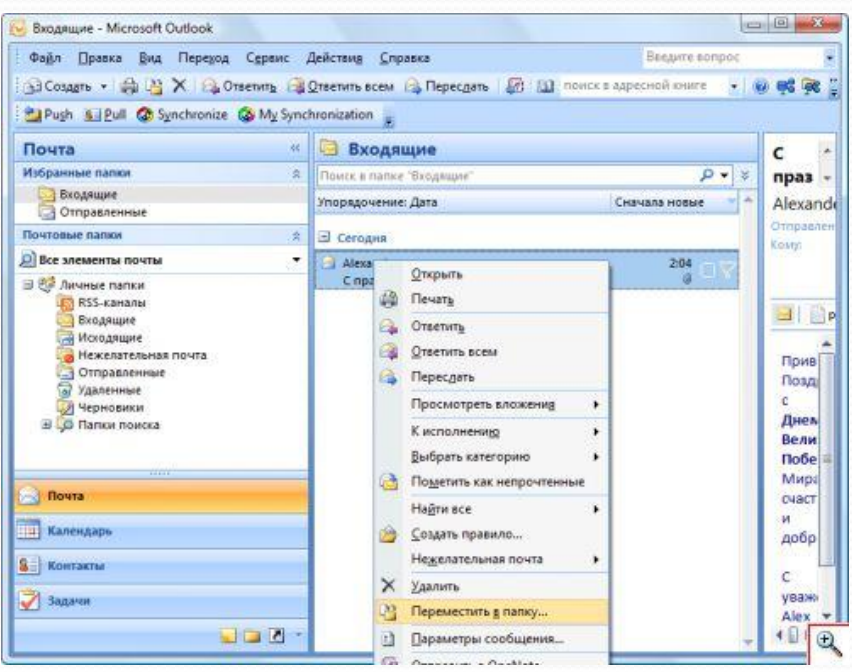

 $\bullet$  Как вы уже поняли, все письма в Microsoft Outlook хранятся в определенных папках. Сообщения можно перемещать из одной папки в другую. Для этого щелкните по письму правой кнопкой мышки и выберите «Переместить в папку». В открывшемся окошке выберите папку, в которую вы хотите переместить письмо, и нажмите «ОК».

### **Удаление и перемещение**

#### **писем**

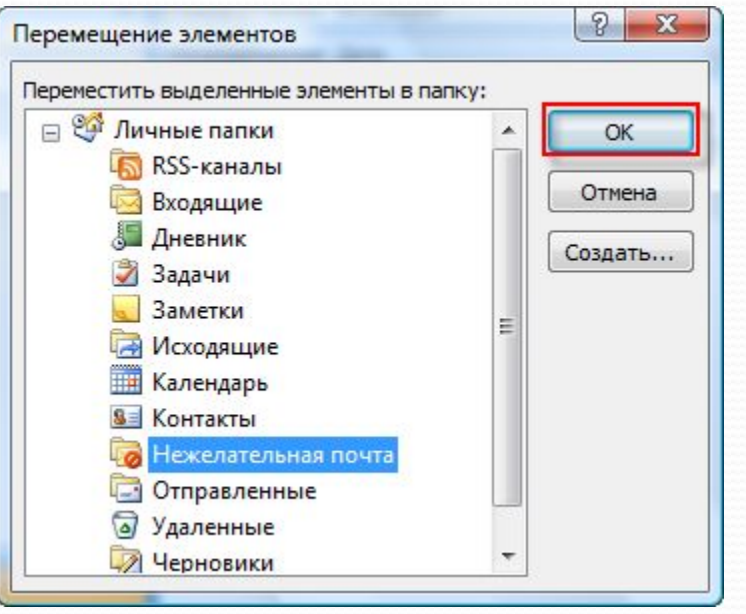

● Однако работа с почтой в Microsoft<sup>-</sup> Outlook не ограничивается набором имеющихся папок для хранения писем. Вы можете создавать новые папки и помещать в них сообщения схожей тематики. Для этого щелкните по разделу «Личные папки» правой кнопкой мышки и выберите «Создать папку».

Введите понятное вам имя папки и нажмите «ОК». Созданная папка появится в списке Личных папок.

### **Удаление и перемещение**

#### **писем**

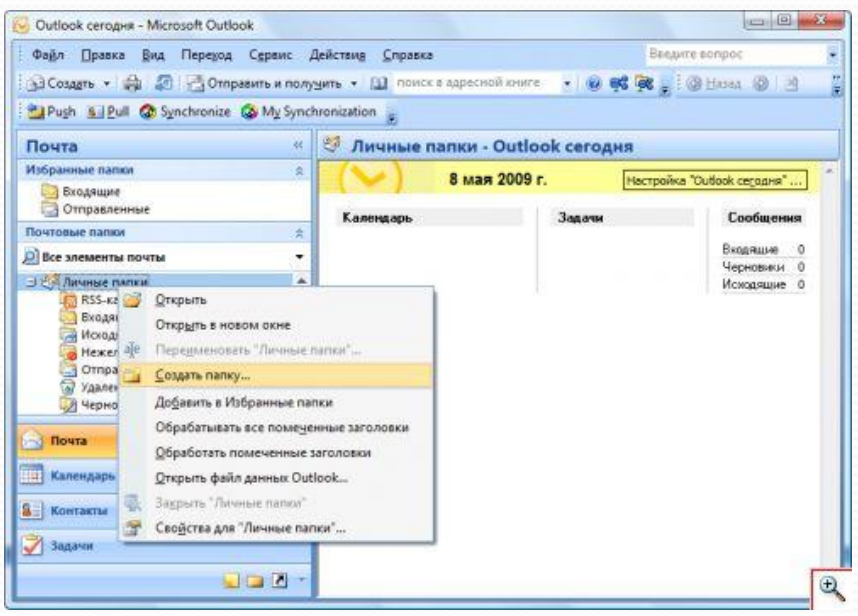

 $\bullet$  На этом мы закончим наш рассказ. Вы научись отправлять и получать письма, отвечать на них и прикладывать к сообщениям файлы. Теперь вы без труда сможете переписываться с друзьями, коллегами и родными в удобной программе Microsoft Outlook. Приятного вам общения.